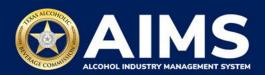

# How To File Excise Tax Reports: Distiller's and Rectifier's Permit (D)

This document will provide guidance for submitting an excise tax report for the Distiller's and Rectifier's Permit (D). Each permit holder must submit information known as schedules. D Permit holders must submit Schedule 1, Schedule 2 and Schedule 3.

- **Schedule 1** reports manufacturing and sales. Under this schedule, include the total amount of alcohol manufactured for the month, in gallons and/or units. Businesses that are eligible **to sell on-premise or off-premise** will also include the gallon amount sold for each category for the reporting month under this schedule.
- **Schedule 2** reports incoming alcohol (product received) and exemptions, such as alcohol exported out of the state or used in a lab for testing.
- Schedule 3 reports bulk wine and distilled spirits received.

Businesses required to file excise tax reports must file their reports between the 1st and 15th of the month, covering activity in the previous month. Because of this, you will typically be selecting the previous month as the reporting period.

There are two ways to submit the information:

- **File upload** allows you to upload spreadsheets (CSV files). You will download the template files, enter information in the provided fields and upload the completed spreadsheets.
- Online filing allows you to manually enter each piece of information through an online form.
- i Businesses that filed paper excise tax reports after Oct. 1, 2021:
  - **Begin filing excise taxes in AIMS.** TABC has completed the migration of most paper reports to the online system.
  - If AIMS displays the message, "Please report Excise Tax for previous months," contact AIMStaxhelp@tabc.texas.gov for assistance.

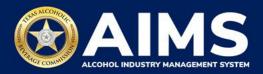

- 1. Log in to AIMS:
  - Enter tabc.texas.gov/aims in Google Chrome or Microsoft Edge on your device.
  - Click Visit AIMS.
  - Click AIMS LOGIN when you're on the AIMS landing page.
  - Enter Username and Password. Click the Login button.

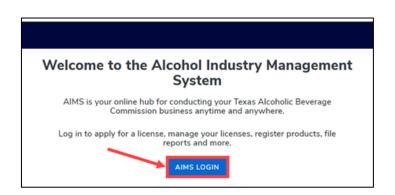

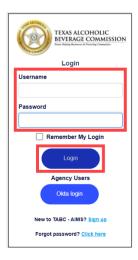

1. If you have several business entities, click the business entity you want to access. The AIMS dashboard for that business entity will appear.

Click the File excise tax button.

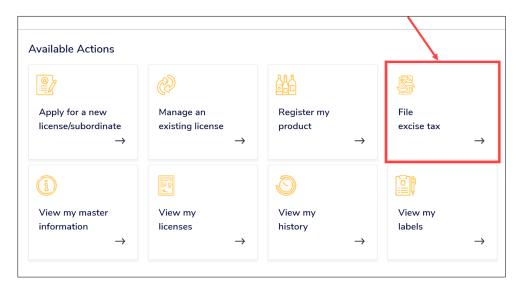

i If you have no records to add, use OPTION 2: ONLINE FILING and refer to the How To File an Excise Tax Zero Shipment Report (BB, BC, BW, BP, D, G, W, X and DS) User Guide for more information.

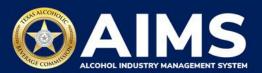

#### **OPTION 1: FILE UPLOAD**

2. Select the **checkbox** next to the license for which you need to submit excise taxes.

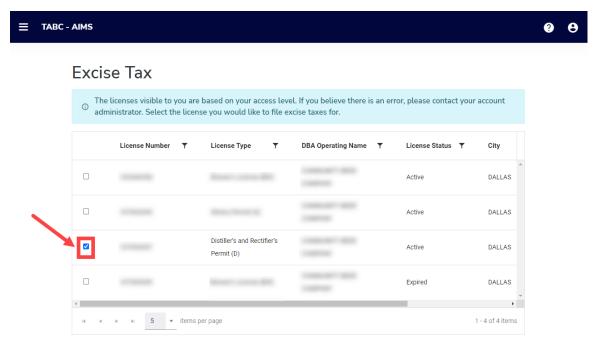

3. Scroll down.

Click the File upload button.

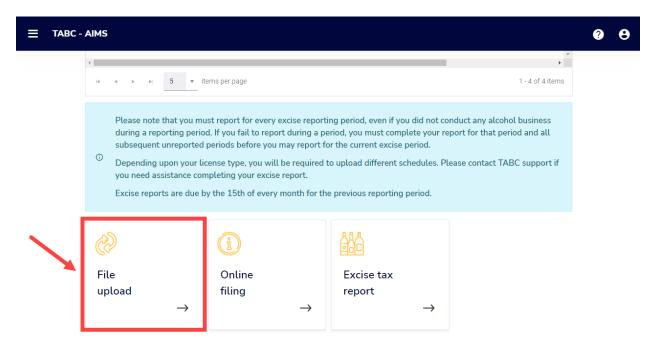

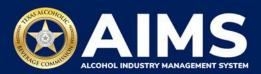

4. **Select Reporting Period** from the dropdown list. You will typically be selecting the previous month as the reporting period.

Click the Next button.

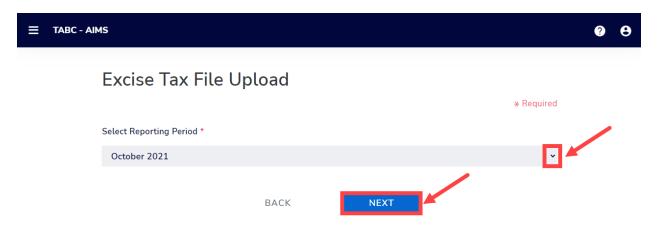

5. If this is your first time submitting an excise tax report in AIMS, you'll need to enter an opening inventory. If this is not your first time submitting, skip to **Step 8.** The opening inventory is the total closing inventory from the previous reporting period. For more information, view this document outlining important information for entering opening inventory in October 2021 for September reports. Enter opening inventory for each beverage category and click the **Add Record** button.

\*Note: You won't have to enter Opening Inventory amounts for subsequent report filings.

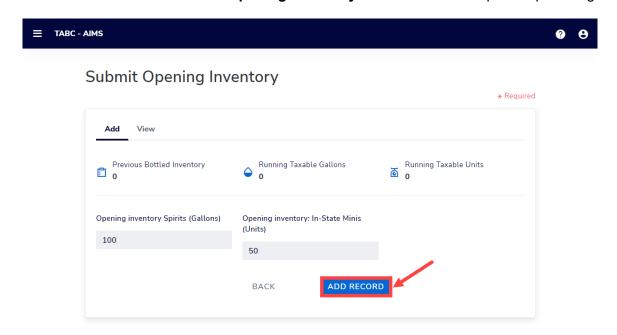

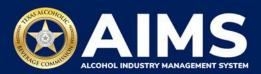

# **Alcohol Types and Descriptions Provided for Reference**

| Alcohol Type | Description                 |
|--------------|-----------------------------|
| SPIRITS      | Distilled Spirits (Gallons) |
| UNITS        | Distilled Spirits (Units)   |

6. A green box will appear in the upper-right corner saying the record is saved.

# Click View.

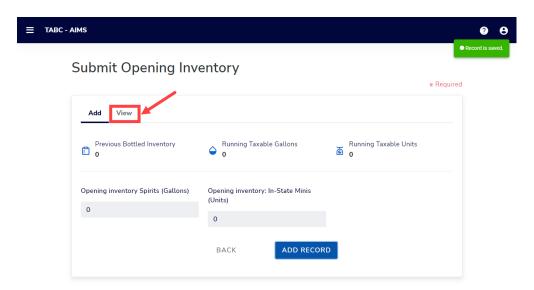

7. Check that the entries are correct.

Click the Next button.

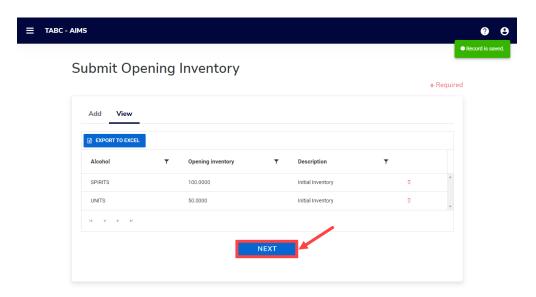

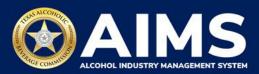

8. Download all the required schedules for your permit.

You may see the file upload screen for the Distiller's and Rectifier's Permit (D) has each Schedule listed twice and has a Schedule 4. You only need to download and submit one of Schedule 1, 2 and 3. Do not complete Schedule 4.

The files on this page are templates you will use to enter the necessary information. Click each file name to download the file onto your computer. AIMS will automatically display which schedules are required based on the license or permit type.

Do not change the file type or column headings when you save each file (i.e., keep them as a CSV file).

**Important Note:** You will need to ensure Alcohol Type, Transaction Type and Sale Type entries match the text field format provided in this document. If the information is not entered in the exact format listed below, you'll receive an error and won't be allowed to proceed with your submission. Data entry will be based on your permit type.

Once you've downloaded the files, click the **Next** button.

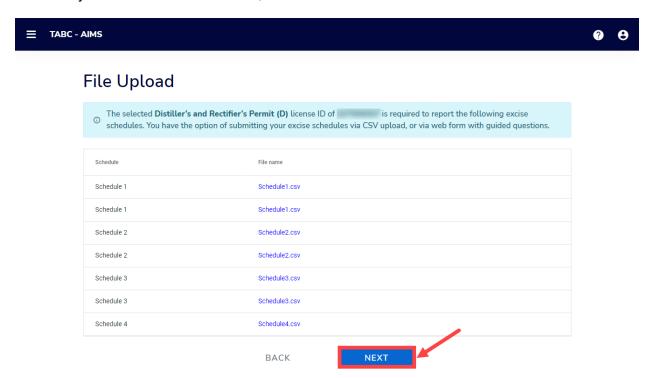

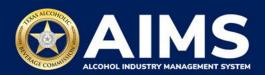

9. Complete all the required schedules for your permit. See detailed instructions for each schedule.

#### Schedule 1

The following fields are required:

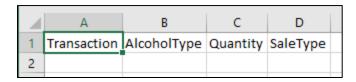

# **How To Complete**

Fill in each cell with the information shown below.

**Transaction (Column A)**: Type either "Manufacture" or "Direct Sales" into each cell. Inventory reported as Manufacture should be reported on a separate row from Direct Sales.

#### Manufacture

Select and enter this option if the alcoholic beverage inventory is manufactured (e.g., a distillery reporting gallons of distilled spirits bottled).

If you select this option, you will leave SaleType (Column D) blank for that row.

#### Direct Sales

Select and enter if the business made sales off-premise and sales on-premise during the reporting period.

If you select direct sales, you must enter an option for SaleType (Column D).

**AlcoholType (Column B)**: the alcohol type manufactured and/or sold on-premise or off-premise.

Choose from the options listed under Alcohol Type below and type them exactly as they appear:

| Alcohol Type | Description                 |
|--------------|-----------------------------|
| SPIRITS      | Distilled Spirits (Gallons) |
| UNITS        | Distilled Spirits (Units)   |

**Quantity (Column C)**: Gallon amounts cannot exceed four (4) decimal places to the right. You must use decimals when entering units and not fractions.

| Correct  | Incorrect |
|----------|-----------|
| 101.3333 | 101 1/3   |

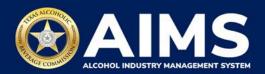

**SaleType(Column D)**: includes sales made off-premise and sales made on-premise.

- OFFPREMISE sold for off-premise consumption ("to-go").
- ONPREMISE sold for on-premise consumption.

### Example

A distillery that manufactured 1000.5 gallons of spirits and 10 units of minis would report these as such:

| 4 | Α           | В           | С        | D        |  |
|---|-------------|-------------|----------|----------|--|
| 1 | Transaction | AlcoholType | Quantity | SaleType |  |
| 2 | Manufacture | SPIRITS     | 1000.5   |          |  |
| 3 | Manufacture | UNITS       | 10       |          |  |
| 4 |             |             |          |          |  |

#### Schedule 2

Schedule 2 requires the following fields:

|   | 4 | А      | В               | С            | D            | E           | F               |  |
|---|---|--------|-----------------|--------------|--------------|-------------|-----------------|--|
| 1 |   | Permit | TransactionType | Invoice Date | Invoice Date | AlcoholType | GallonsQuantity |  |
| 2 | 2 |        |                 |              |              |             |                 |  |

## **How To Complete**

Fill in each cell with the information as outlined below.

**Permit (Column A)**: The permit field is only required for Wholesalers transaction types (see Column B information below for descriptions of each transaction type).

• For transaction type WHOLESALERS, enter the AIMS license or permit number for the receiving permittee. Enter only the numbers and do not include any leading letters.

If you chose a Transaction Type other than WHOLESALERS for Column B (see below), leave the Permit field (Column A) blank for that row.

Need help looking up a new AIMS license number? There are three ways to find it:

- AIMS License Search
- TABC Licenses lookup table
- Public Inquiry

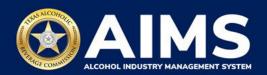

**TransactionType (Column B)**: Submit received alcohol (INCOMING) or record exemptions, if applicable.

| Transaction Type | Description                                                      |
|------------------|------------------------------------------------------------------|
| CARRIER          | Carrier claim                                                    |
| DESTRUCTIONS     | Approved TABC destruction amount                                 |
| EXPORTS          | Out of state exports                                             |
| LAB              | Inventory used for lab use purposes                              |
| WHOLESALERS      | Sales to wholesalers – applies only for G, D, W and X permittees |
| MILITARY         | Sales to military instillations                                  |
| OTHER            | You must receive TABC approval for exemption type. Contact our   |
|                  | Excise Tax Team if you have any questions.                       |

**Invoice Date (Column C)**: Enter in the format M/D/YYYY, M/DD/YYYY, MM/D/YYYY or MM/DD/YYYY.

**Invoice Number (Column D)**: Enter invoice number (no specified format).

\*NOTE: Column D may be incorrectly titled Invoice Date in the spreadsheet template. **Do not** enter the invoice date in this column or change the name of the column heading. **Only enter Invoice Number** into Column D.

**AlcoholType**: Choose the correct alcohol type from the table below and enter it exactly how it appears.

| Alcohol Type | Description                 |
|--------------|-----------------------------|
| SPIRITS      | Distilled Spirits (Gallons) |
| UNITS        | Distilled Spirits (Units)   |

**GallonsQuantity**: Gallon amounts cannot exceed four (4) decimal places to the right. You must use decimals when entering units and not fractions.

| Correct  | Incorrect |
|----------|-----------|
| 101.3333 | 101 1/3   |

## **Example**

If a business sold 1000.5 gallons of spirits to a wholesaler with permit number 123456789 on Oct. 2, 2021, documented in invoice #123456, that would be entered as follows:

| 4 | Α         | В               | С            | D            | Е           | F               |
|---|-----------|-----------------|--------------|--------------|-------------|-----------------|
| 1 | Permit    | TransactionType | Invoice Date | Invoice Date | AlcoholType | GallonsQuantity |
| 2 | 123456789 | WHOLESALERS     | 10/2/2021    | 123456       | SPIRITS     | 1000.5          |
| 3 |           |                 |              |              |             |                 |

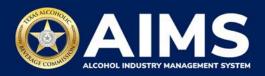

#### Schedule 3

The following fields appear in Schedule 3. However, you only need to complete the fields highlighted in the image below.

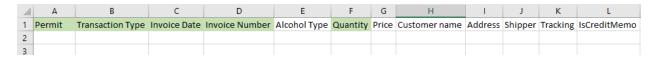

# **How To Complete**

Fill in each cell with the information as outlined below.

**Permit (Column A)** – TABC permit number of supplying permittees. Use the new AIMS license or permit number and enter only numbers with no leading letters.

Need help looking up a new AIMS license number? There are three ways to find it:

- AIMS License Search
- TABC Licenses lookup table
- Public Inquiry

**Transaction Type (Column B)**: "Bulk" is the only transaction type option and should be entered in Column B in every row you are reporting information.

**Invoice Date (Column C)**: Enter in the format M/D/YYYY, M/DD/YYYY, MM/D/YYYY or MM/DD/YYYY

Invoice Number (Column D): Enter invoice number.

**Quantity (Column F)**: Gallon amounts cannot exceed four (4) decimal places to the right. You must use decimals when entering units and not fractions.

| Correct  | Incorrect |
|----------|-----------|
| 101.3333 | 101 1/3   |

Complete the information and save the files to your computer. Be sure you do not change the file format and maintain the CSV file type.

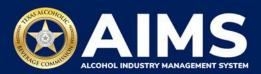

10. **Upload Schedule 1**. Return to AIMS and click **Choose File**. Follow the prompts to find the Schedule 1 file you completed.

## Click **Upload File**.

If entries are correct, you will be directed to the next schedule. If errors are found, correct them and re-upload.

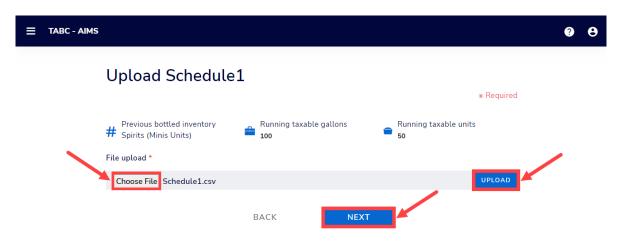

11. **Upload Schedule 2**. Click **Choose File** and find the completed file on your computer.

Click the CSV Excise Report File Upload button.

If entries are correct, you will be directed to the next schedule. If errors are found, correct them and re-upload.

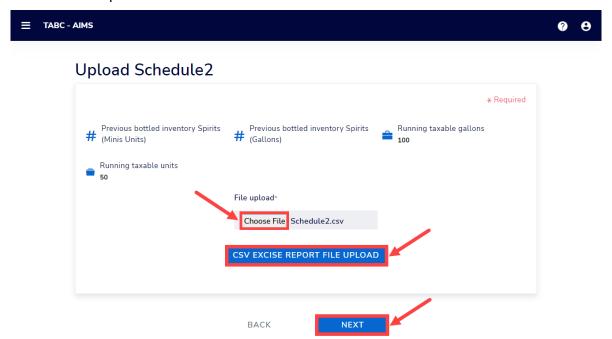

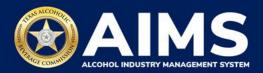

12. **Upload Schedule 3**. Click **Choose File** and find the completed file on your computer.

Click the CSV Excise Report File Upload button.

If entries are correct, you will be directed to the next schedule. If errors are found, correct them and re-upload.

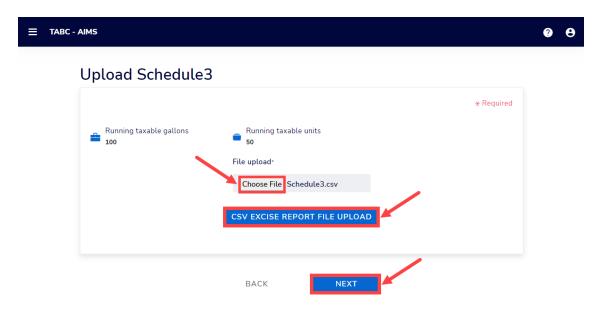

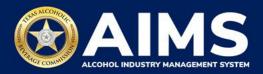

# 13. Submit Summary

Select the Alcohol Type from the dropdown list.

Enter Ending Inventory.

Click Add Record.

Repeat this step for each alcohol type you sell.

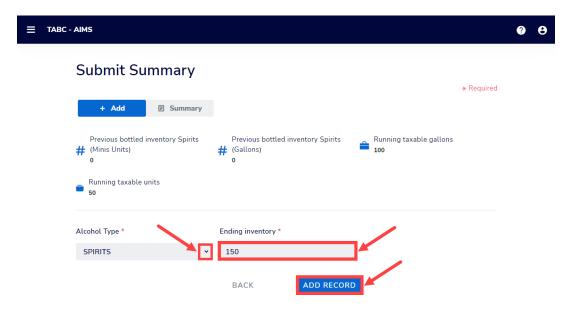

# **Alcohol Types and Descriptions Provided for Reference**

| Alcohol Type | Description                 |
|--------------|-----------------------------|
| SPIRITS      | Distilled Spirits (Gallons) |
| UNITS        | Distilled Spirits (Units)   |

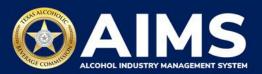

14. When complete, click **Summary**.

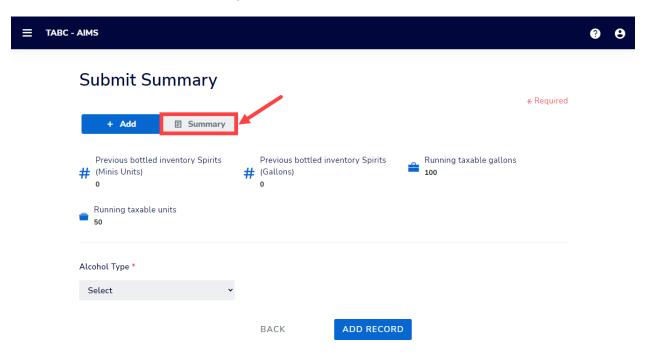

15. Check that the information is correct.

Click the **Next** button.

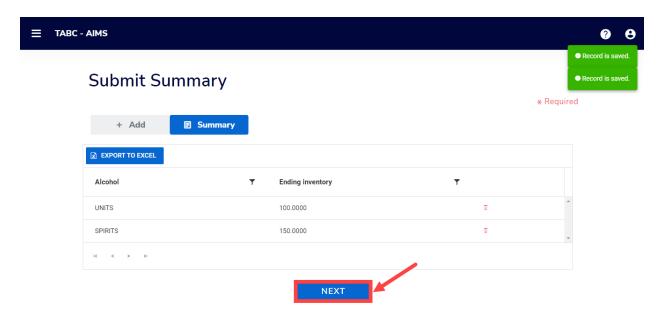

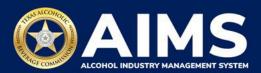

16. Review the Attestation and click the **Submit** button.

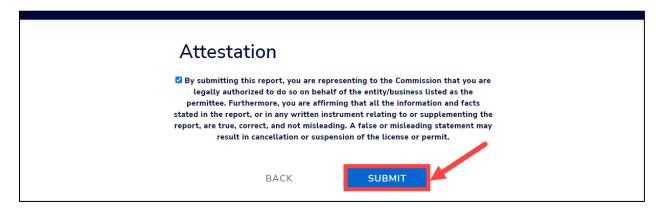

17. The payment screen will appear with the charges. Scroll down.

If you submit payment through TEXNET, view the <u>How To Submit a TEXNET Payment User Guide</u> for more information.

Choose Payment Type from the dropdown list.

Select the **checkbox** to agree to the attestation.

Click the **Pay Now** button to be taken to Texas.gov for payment.

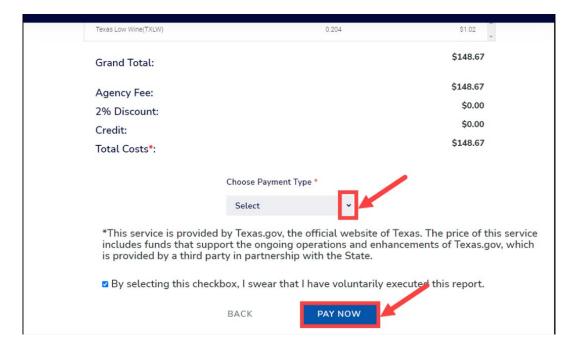

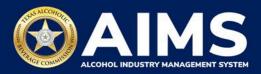

## **OPTION 2: ONLINE FILING**

Complete steps 1-2 above.

3. Select the **checkbox** next to the license for which you need to submit excise taxes.

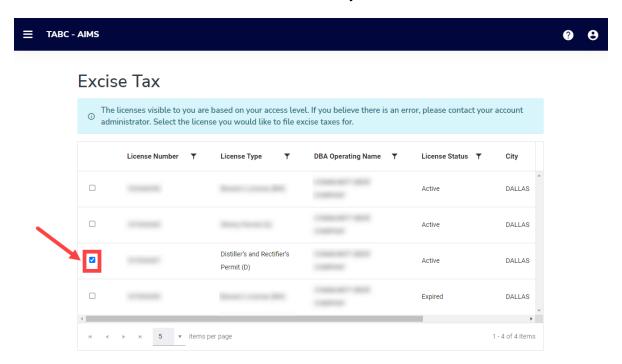

4. Click the **Online filing** button.

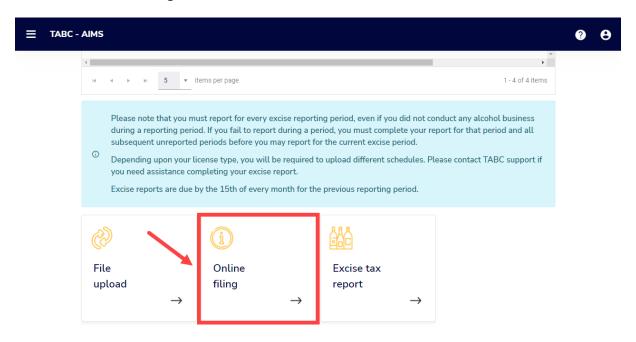

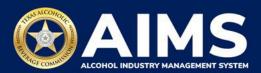

5. **Select Reporting Period** from the dropdown list. You will typically be selecting the previous month as the reporting period.

Click the Next button.

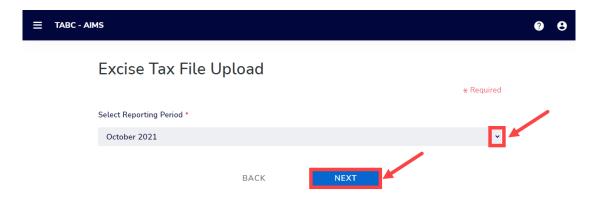

6. If this is your first time submitting an excise tax report in AIMS, you'll need to enter an opening inventory. If this is not your first time submitting, skip to **Step 9**. The opening inventory is the total closing inventory from the previous reporting period. For more information, view this document outlining important information for entering opening inventory in October 2021 for September reports. Enter opening inventory for each beverage category and click the **Add Record** button.

If you have **no records to add**, refer to the <u>How To Submit an Excise Tax Zero Shipment</u> <u>Report (BB, BC, BW, BP, D, G, W, X and DS) User Guide</u> for more information.

**Note**: You will not be required to enter Opening Inventory amounts for subsequent report filings. Please double-check your figures to ensure they are correct.

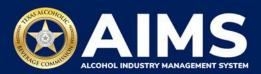

When complete, click Add Record.

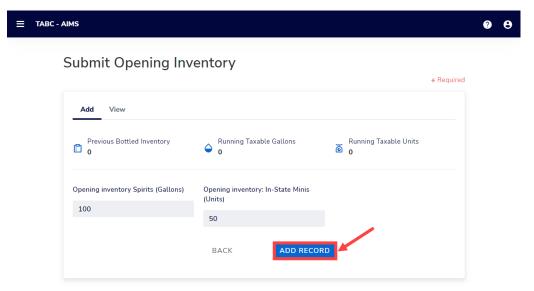

**Alcohol Types and Descriptions Provided for Reference** 

| Alcohol Type | Description                 |
|--------------|-----------------------------|
| SPIRITS      | Distilled Spirits (Gallons) |
| UNITS        | Distilled Spirits (Units)   |

# 7. Click View.

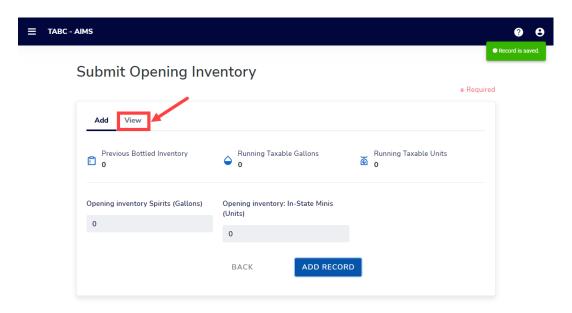

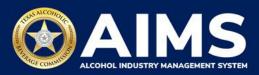

8. Check that the entries are correct.

Click the **Next** button.

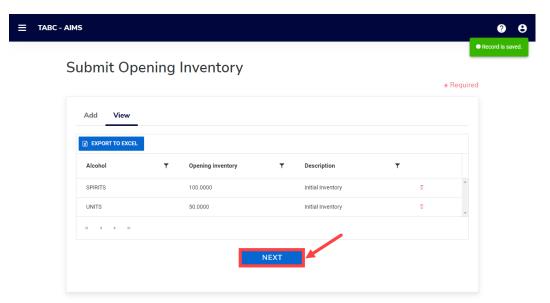

AIMS will automatically display which schedules are required based on the permit.

#### 9. Submit Schedule 1

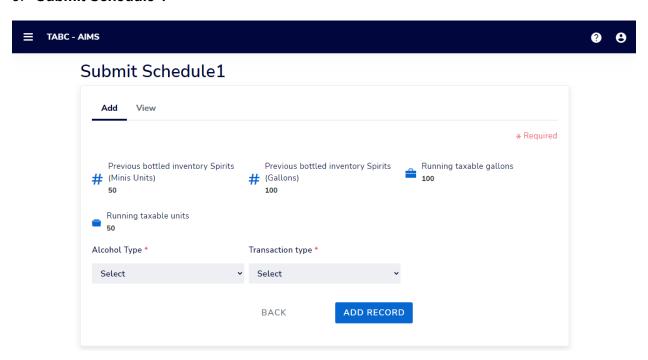

Enter **Alcohol Type**: The alcohol type manufactured and/or sold on-premise or off-premise.

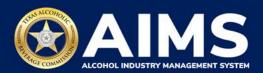

Choose from the options listed under Alcohol Type. Descriptions are provided below for reference.

| Alcohol Type | Description                 |
|--------------|-----------------------------|
| SPIRITS      | Distilled Spirits (Gallons) |
| UNITS        | Distilled Spirits (Units)   |

Select Transaction Type from the dropdown: Select either "Manufacture" or "Direct Sales."

- Manufacture: Select and enter this option if the alcoholic beverage inventory is manufactured, e.g., a distillery reporting gallons of distilled spirits produced.
- Direct Sales: Select and enter if sales to sales made off-premise and sales made onpremise were conducted during the reporting period.

Enter **Quantity**: Gallon amounts cannot exceed four (4) decimal places to the right. You must enter units in decimals and not fractions.

| Correct  | Incorrect |
|----------|-----------|
| 101.3333 | 101 1/3   |

Enter Sale Type from the dropdown.

- OFFPREMISE sold for off-premise consumption ("to-go").
- ONPREMISE sold for on-premise consumption.

Click the **Add Record** button when complete. Complete the form for each alcohol type you sell.

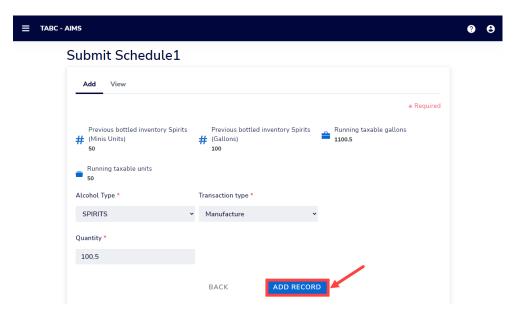

Notice the green message box in the upper-right corner confirming the record was saved.

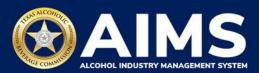

Once all alcohol types have been entered, Click View.

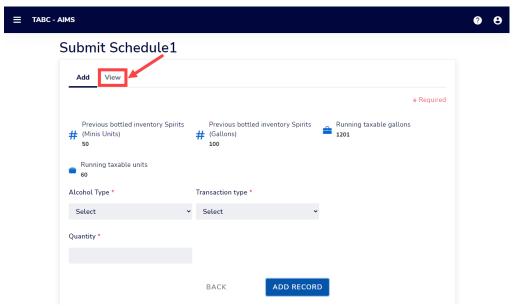

Check that the information is correct.

Click the **Next** button.

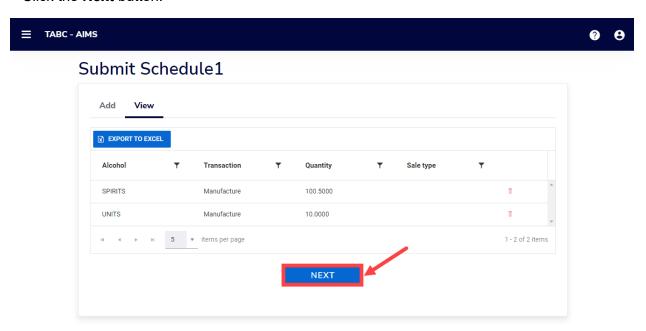

If no business was conducted for the reporting period, you may select **View** and click **Next** to proceed forward. Watch this brief video clip for an example.

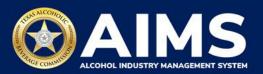

## 10. Submit Schedule 2

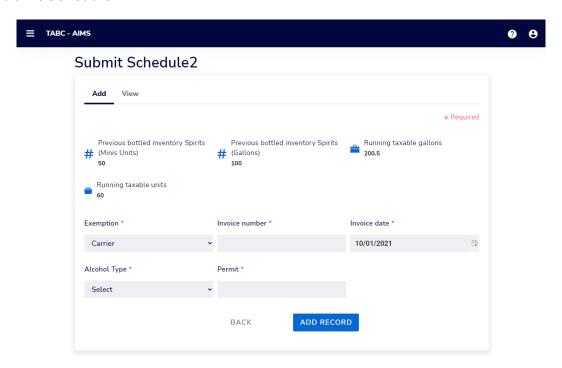

Select the appropriate **Exemption** from the dropdown list to report any exemptions.

| Transaction Type | Description                                                                                     |
|------------------|-------------------------------------------------------------------------------------------------|
| CARRIER          | Carrier claim                                                                                   |
| DESTRUCTIONS     | Approved TABC destruction amount                                                                |
| EXPORTS          | Out-of-state exports                                                                            |
| LAB              | Inventory used for lab use purposes                                                             |
| WHOLESALERS      | Sales to wholesalers (applies only to G, D, W and X permittees)                                 |
| MILITARY         | Sales to military instillations                                                                 |
| OTHER            | You must receive TABC approval for exemption type. Email questions to                           |
|                  | our Excise Tax team at <a href="mailto:excisetax@tabc.texas.gov">excisetax@tabc.texas.gov</a> . |

Enter Invoice Number.

## **Enter Invoice Date**

Select **Alcohol Type** from the dropdown list. Choose the correct alcohol type from the Alcohol Type options. Review the list below for descriptions.

| Alcohol Type | Description                 |
|--------------|-----------------------------|
| SPIRITS      | Distilled Spirits (Gallons) |
| UNITS        | Distilled Spirits (Units)   |

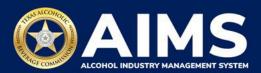

Enter **Quantity**: Gallon amounts cannot exceed four (4) decimal places to the right. You must enter units using decimals and not fractions.

| Correct  | Incorrect |
|----------|-----------|
| 101.3333 | 101 1/3   |

Enter **Permit.** The permit field is only required for Incoming, Wineries, Wholesalers or Distributors transaction types (see below for descriptions of each transaction type).

• For transaction type WHOLESALERS, enter the AIMS license or permit number for the receiving permittee. Enter only the numbers and do not include any leading letters.

Need help looking up a new AIMS license number? There are three ways to find it:

- AIMS License Search
- TABC Licenses lookup table
- Public Inquiry

Click the **Add Record** button when complete. Complete the form for each alcohol type you sell.

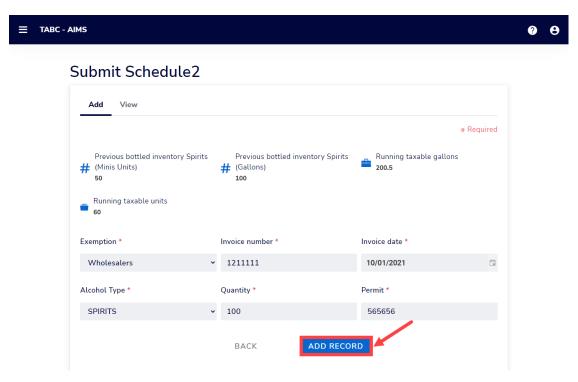

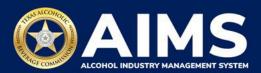

Once all alcohol types have been entered, click View.

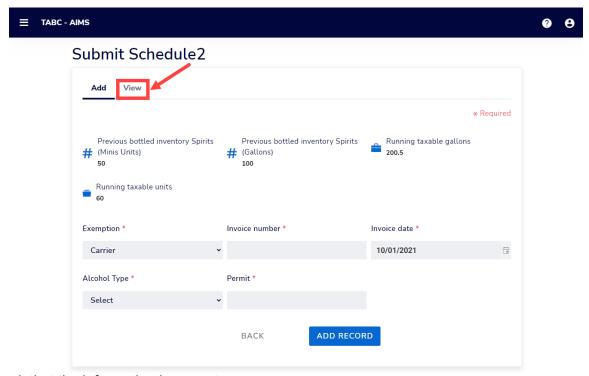

Check that the information is correct.

Click the **Next** button.

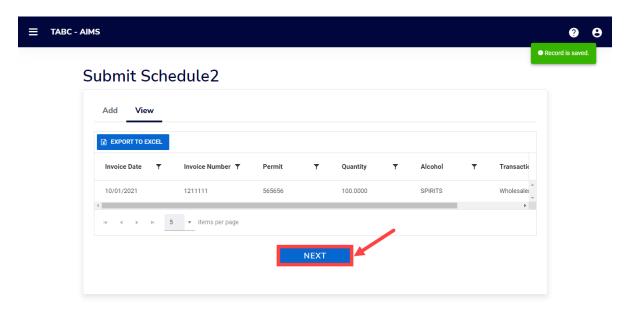

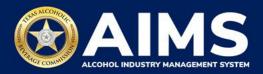

### 11. Submit Schedule 3

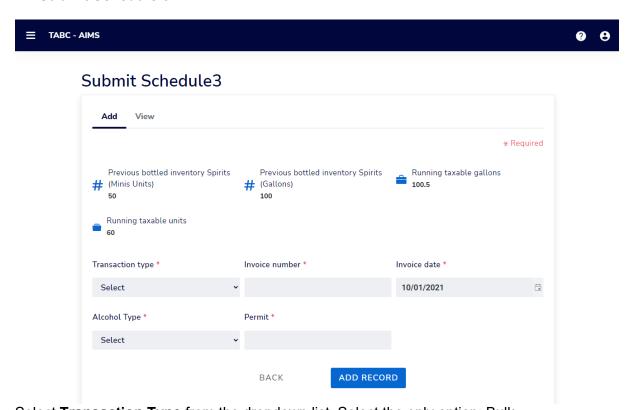

Select **Transaction Type** from the dropdown list. Select the only option: Bulk.

Enter Invoice Number.

Enter Invoice Date.

Enter **Quantity.** Gallon amounts cannot exceed four (4) decimal places to the right. You must enter units in decimals and not fractions.

| Correct  | Incorrect |
|----------|-----------|
| 101.3333 | 101 1/3   |

Enter **Permit.** TABC permit number of supplying permittees. Use the new AIMS license or permit number and enter only numbers with no leading letters.

Need help looking up a new AIMS license number? There are three ways to find it:

- AIMS License Search
- TABC Licenses lookup table
- Public Inquiry

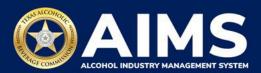

Click the **Add Record** button when complete. Complete the form for invoice.

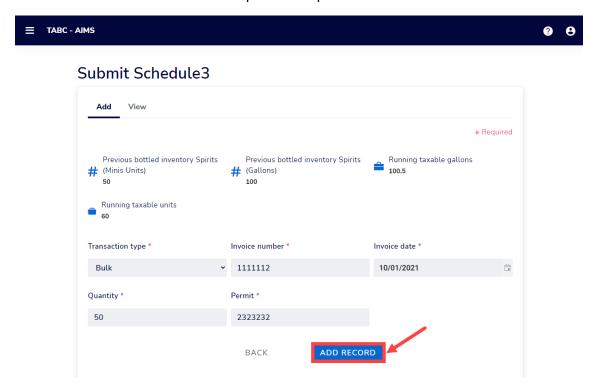

Once all invoices have been entered, click View.

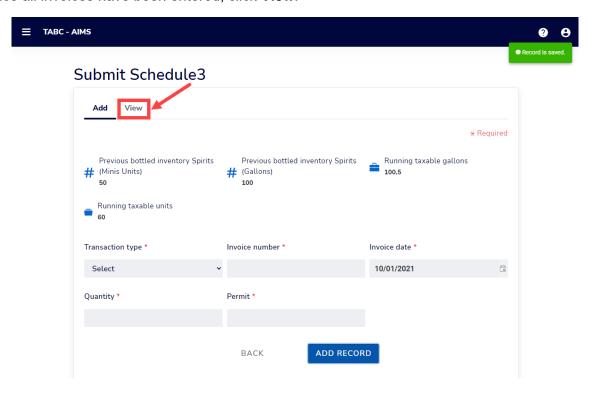

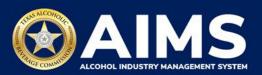

Check that the information is correct.

Click the **Next** button.

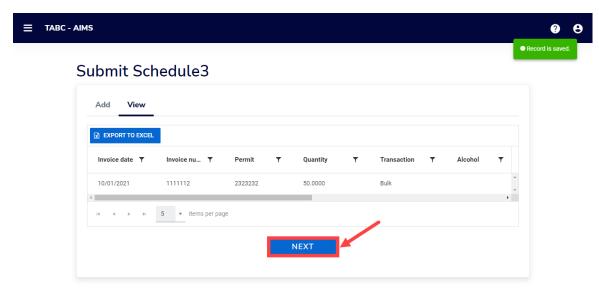

# 12. Submit Summary.

Select the **Alcohol Type** from the dropdown list.

Enter Ending Inventory.

Click Add Record.

Repeat this step for each alcohol type you sell.

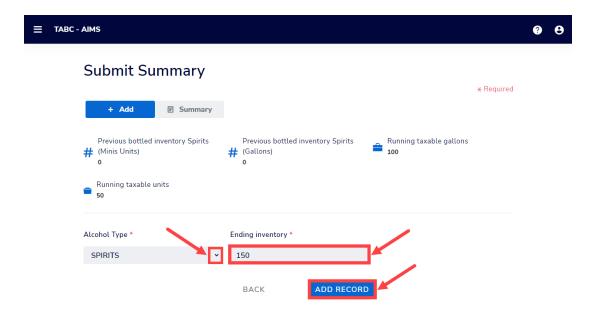

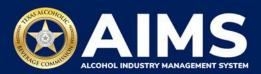

13. When complete, click **Summary**.

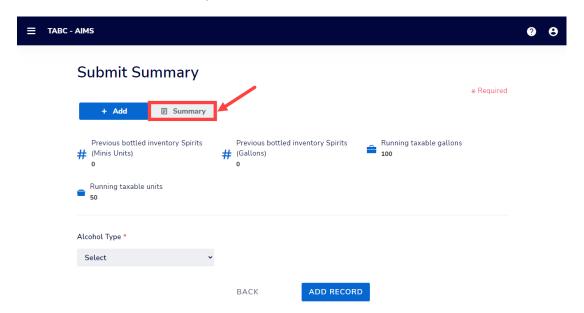

14. Check that the information is correct.

Click the Next button.

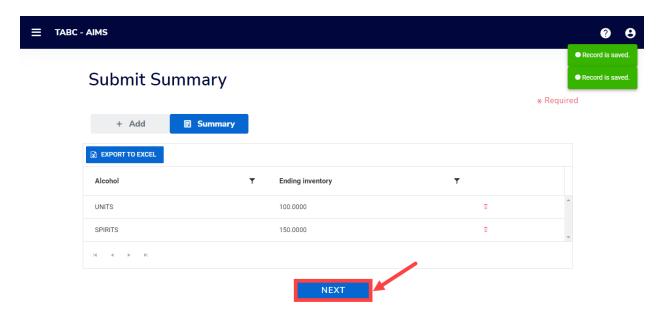

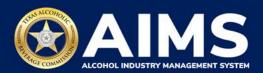

15. Review the Attestation and click the **Submit** button.

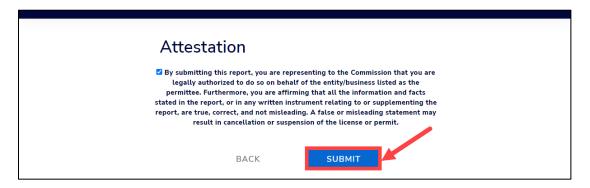

16. The payment screen will appear with the charges. Review the charges and scroll down.

If you submit payment through TEXNET, view the <u>How To Submit a TEXNET Payment User Guide</u> for more information.

Choose Payment Type from the dropdown list.

Select the **checkbox** to agree to the attestation.

Click the **Pay Now** button to be taken to Texas.gov for payment.

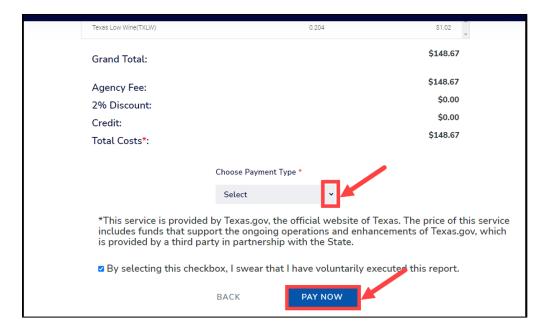